## **Tutorial Umbuchung von Kursen**

Oft passiert es das ein Student ein Seminar in einem Modul belegt hat und dann feststellt, dass er dieses Seminar viel lieber in einem anderem Modul gehabt hätte. Diese kurze Anleitung soll erklären wie ein belegtes und verbuchtes Seminar von einem Modul in ein anderes Modul übertragen werden kann.

Als Beispiel dient das Kollogium "Digital Humanities - Aktuelle Forschungsfragen" das in dem Modul "SM2 Verarbeitung mehrdimensionaler Daten" verbucht wurde und in das Modul, "EM2 Digital Humanities" umgebucht werden soll.

ECTS Dauer GF Leist Gew Pos EN VE Cre CREN Note MP WA FRY Knotenfilter-Bezeichnung [20152] Informationsverarbeitung  $120$  $\Box$ FL 1201521 Pflichthereich (Fachnote)  $54$ 36 □ ■ [6130BMXAM1] Softwaretechnologie für Fortgeschrittene 師  $\overline{9}$  $20$ Ь g 日 | [6130BMXAM2] Angewandte Softwaretechnologie m  $20$ Þ  $\overline{a}$ - q E IG130BMFSM11 Verarbeitung von Textdaten m 18  $30<sup>7</sup>$ □ [6130BMXSM2] Verarbeitung mehrdimensionaler Daten  $\overline{30}$ b 18 m 18 日 6130BMXSM2] Hauptseminar: Digital Humanities und Informatik der<br>Geisteswissenschaften  $1 L$  May  $P$ E | 6130BMXSM2] Übung: Anwendungstechnologien ī.  $M \times N$  $\overline{P}$  $1 L$   $M$   $P$ B ■ [6130BMXSM2] Kolloquium: Aktuelle Literatur zu den Digital Humanities  $\Omega'$ Prüfung(en) im Studienjahr (2018/19 D | Teil Vortragende/r Ort (1.Termin) (1 Termin) 14436.0405 18W 2SWS KO Colloquium in C Eide O, Paliou E 125 Seminarraum 17.10.18 **Digital Cultural Heritage** 101 (52 Sitzpl.)  $18:00.$  $(125/01/101)$  $19:45$ e<br>
Eide O [L], Paliou E<br>
© 14445 0623 18W 2SWS KO Digital Cultural Heritage Cultural Hentage<br>16130.0526 19S 2SWS KO Digital<br>Humanities - Aktuelle Forschungsprojekte<br>Neuefeind C, St 100 Hörsaal XVIII 04.04.19 Fischer-Scholz F, Hermes J, (146 Sitzpl.)  $17.45 -$ Neuefeind C, Sahle P ... **92** (100/01/HS XVIII) 19:15 FT 6130BMXSM21 Modulprüfung  $\bullet$  $M \times P$ ł.  $\mathbf{L}$  $\Box$  (20152) Wahlpflichtbereich I (Zwei Module sind zu wählen) 24  $\begin{array}{ll}\n\Box \text{ = } \text{[6130BMKEM1] Künstliche Intelligenz} \\
\hline \text{ = } \text{[6130BMKEM1] Künstliche Intelligenz} \\
\Box \text{ = } \text{[6130BMKEM2] Digital Humantiles} \\
\Box \text{ = } \text{[6130BMFEM2] Vortesung: Der aktuelle Stand der Digital Humantiles (WIS) } \\
\Box \text{ = } \text{[6130BMFEM2] Vortesung: Irr aktuelle Stand der Digital Humantiles (WIS) } \\
\Box \text{ = } \text{[6130BMFEM2] Proseminar: Probleme der Digital Humantiles (WIS) }\n\end{array}$ m  $\Box$  $12$  $\overline{\mathbf{a}}$ ō L MW P F F [6130BMFEM2] Übung: Techniken der Digital Humanities (SoSe)  $\ddot{\textbf{0}}$ ī.  $\overline{\mathbb{M}}$  w  $\overline{P}$ E | [6130BMFEM2] Modulprüfung  $\Omega$ F | [6130BMFEM3] Visuelle Programmierung  $12$ 匪 □ (5751BMFEM4) Informatik I (Ergänzungsmodul Master Informationsverarbeitung)<br>□ (4436BMFEM5) Archäoinformatik m  $12$ 12 F | [4554TMXAM1] Empirische Methoden 面  $12$  $\frac{1}{12}$ 日 9 [20152] Wahlpflichtbereich II (Ein Modul ist zu wählen) 日 | Masterarbeit 30  $\overline{0}$ [UZK1ExAn00] Extracurriculare Angebote

Ausgangbasis ist das Fenster "Curriculum Support".

Gelb Markiert ist das Modul mit dem Seminar das Umgebucht werden soll. Rot Markiert ist das Ziel Modul, in welches das Seminar Umgebucht werden soll. Grün Markiert ist der Button "alle bisher erbrachten Leistungen zu diesem GHK anzeigen". (Leistung ist ausgegraut)

Drückt man auf diesen Button erscheint das Pop-Up "Leistung":

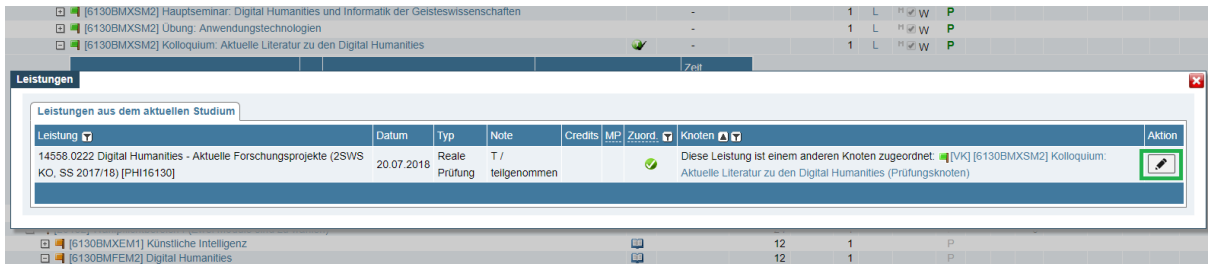

Dieses Zeigt alle schon belegte Kurse die zu Modul passen an. Mit einem klick auf den Aktions-Button(Grün markiert) öffnet man das Pop-Up "Leistungszordnung bearbeiten"

 $\overline{\mathbf{x}}$ 

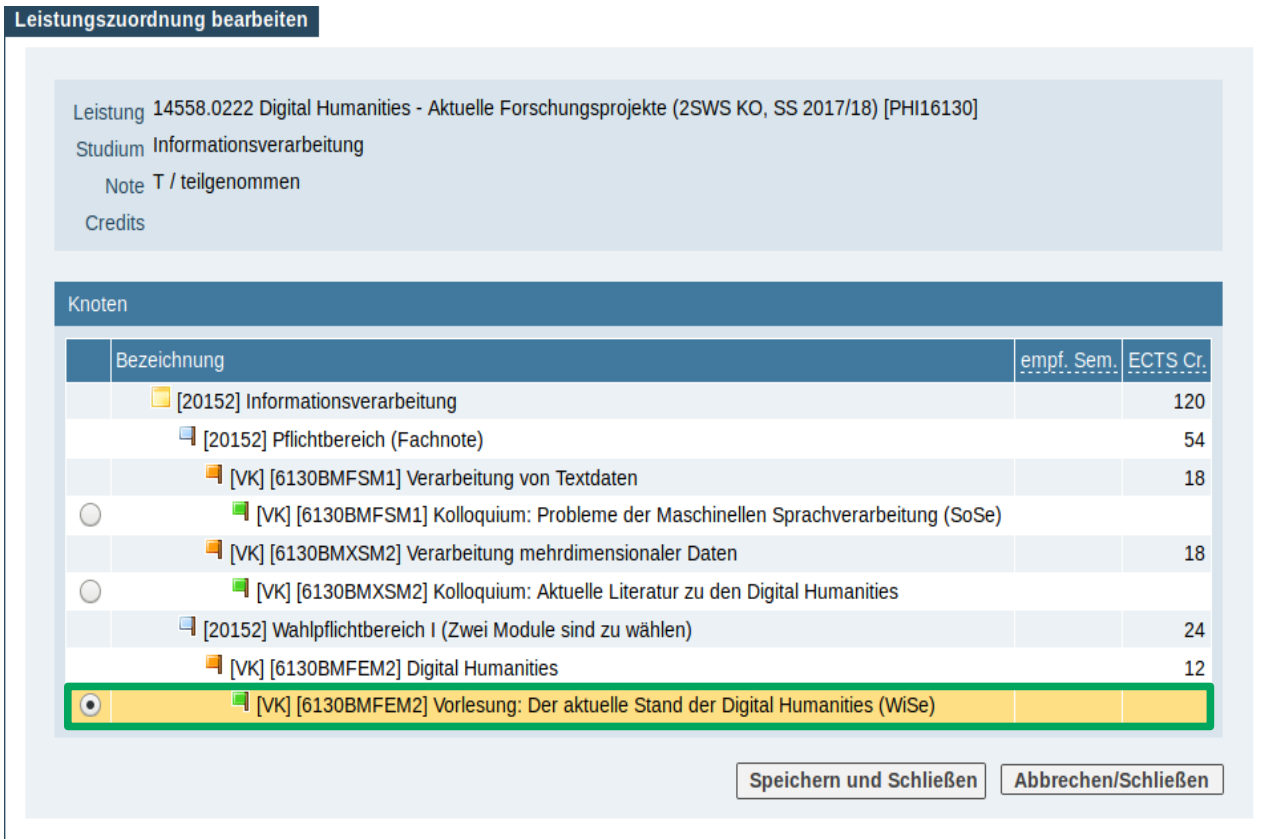

Hier kann man auswählen, zu welchem Modul der Kurs zugeordnet werden soll. "Speichern und schließen" bestätigt die Umbuchung.